MODULE 11: MODULAR SETTING

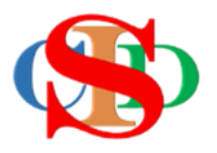

# **THE COLLABORATIVE INTRUCTIONAL DESIGN SYSTEM (CIDS)**

An initiative towards transforming teachers in designing instruction for delivering effective and efficient 21st century learning experiences that inspires learners of all levels towards VUCA world.

# **MODULE 11: MODULAR SETTING (CREATE MODULAR LERNING)**

The ASIE Model of CIDS is a flexible instructional design tool. You may choose minimum features/items or add optional items to design your instructional planning to cater to your needs. Most of the items are customizable to formulate the instructional activities.

## **MODULAR LEARNING** *(optional)*

- **combination of subjects** *(example – mathematics & science)* for a same class level single class *(example – 1st Grade)* – or for a combination of different class level & different subjects – combined class & combined subject *(example 1st Grade & 2 Grade, mathematics & science)*
- **Combined class** *– You have to create a Class Name – for combined classes either at the same level (example – 1 Alpha 1 Beta – the name of the class – 1AB etc. or different level 1 Alpha 2 Alpha (1A2A) before proceed the following steps)*
- **Preschool after** create the first subject add other subject content of the day

# **(1) Example – a combination of 2 different subject in a same class level – single class 1 grade – 1 Alpha)**

#### *Step 1: Create New Record*

- **Create New Record** for the first subject *(example – Science)*
- Complete the instructional profile
- Press *Save*
- At the procedural direction press *Create Modular Learnin***g** for a second subject – example Mathematics

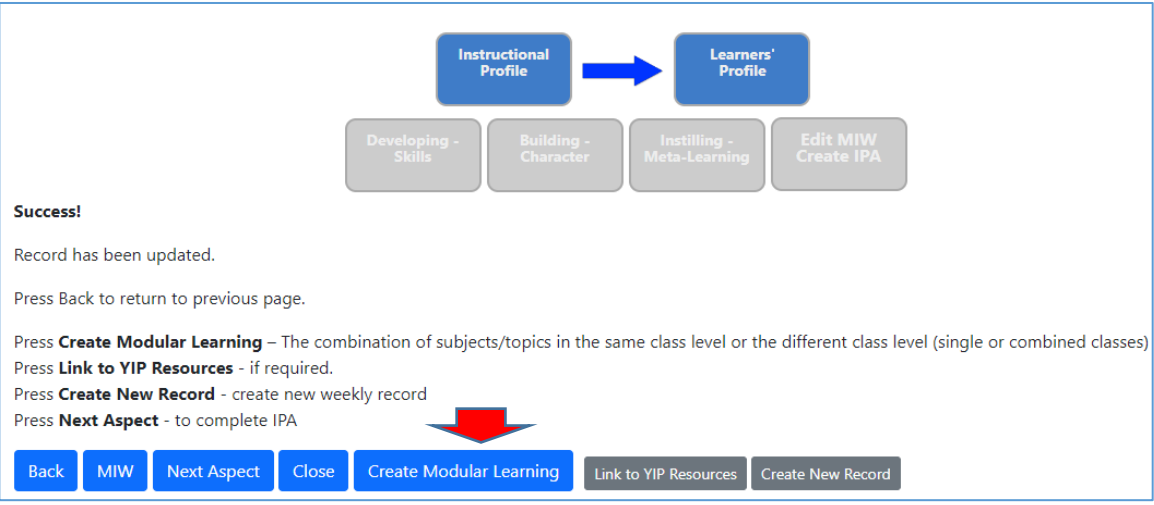

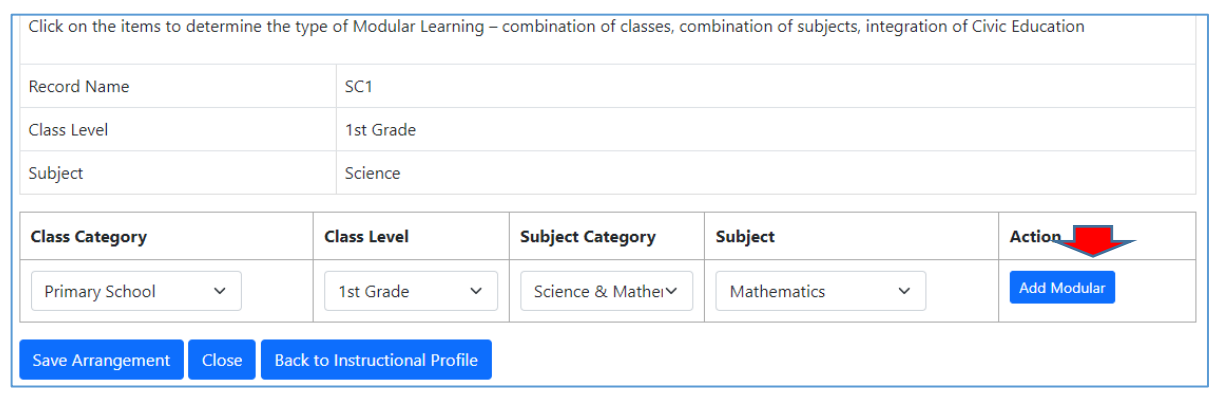

- o Select all information needed.
- o Press *Add Modular*
- o Select/fill in the content of the 2nd combination subject *(exp. – Mathematics)*
- o Press **Save**

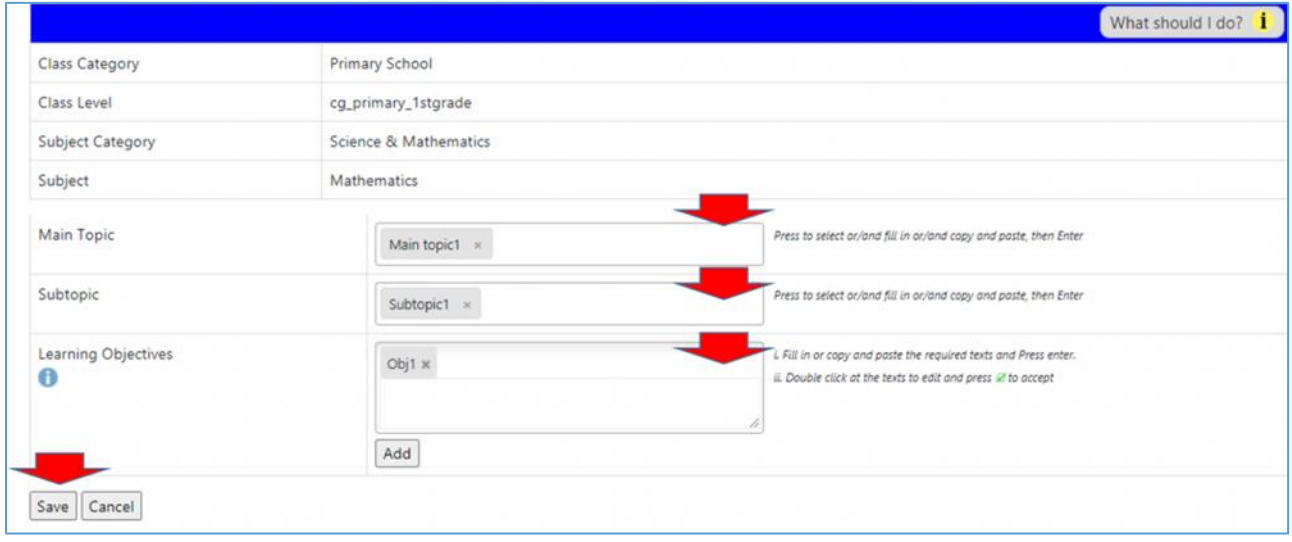

## **Preschool:**

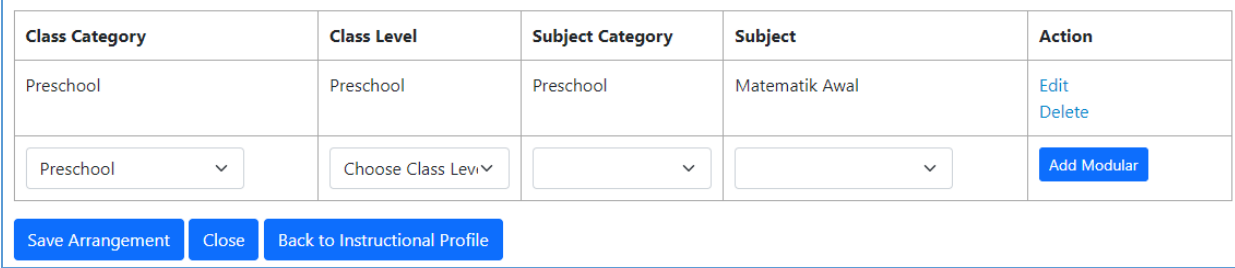

- o Press **Next Aspect** to complete the instructional planning procedures until to the end **OR**
- o Press **Back to Modular** to add other subject if required

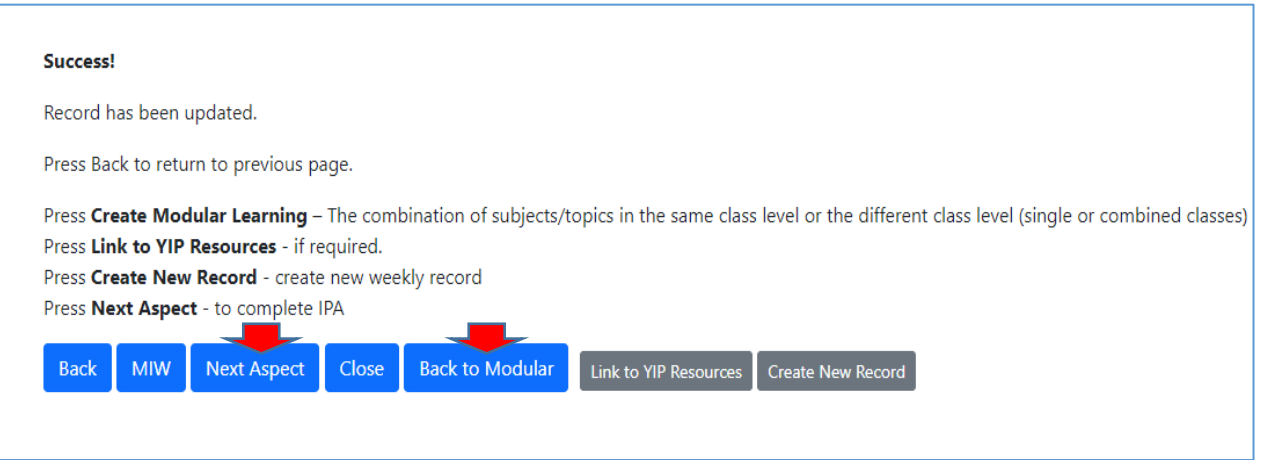

o At the *MIW* the information of Modular learning is displayed as follows:

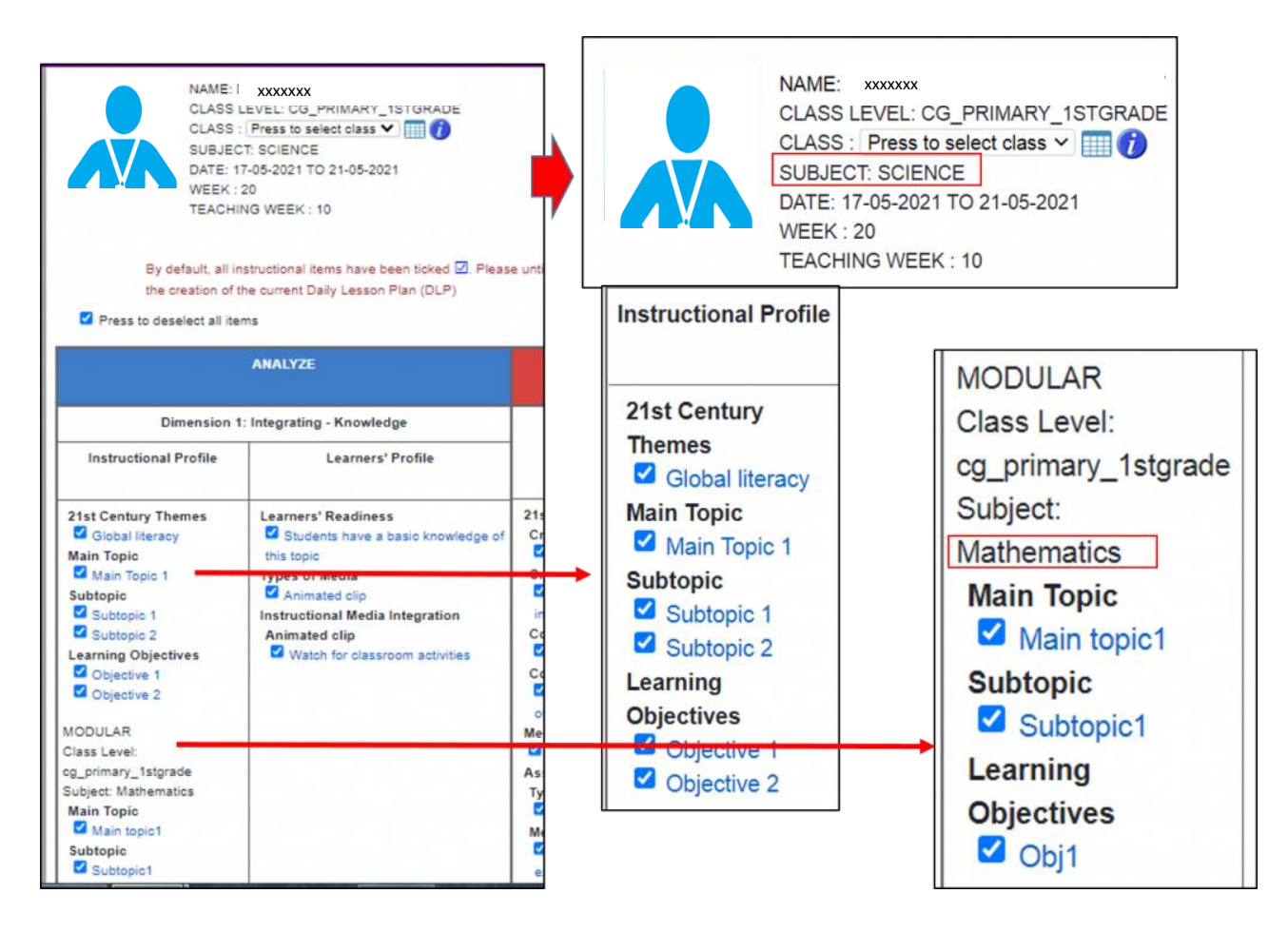

o Press and select **Classes from the timetable** that has been set.

MODULE 11: MODULAR SETTING

# Note:

You may also combine subjects of different levels.

# **SUMMARY**

- $\checkmark$  Create a record of the first subject
- $\checkmark$  Select Create Modular Learning
- $\checkmark$  Select another subject at the same level or different subject at different levels.